CATEYE STEALTHE CYCLOCOMPUTER CC-GL11

#### **Instruction manual**

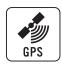

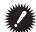

Before using the computer, please thoroughly read this manual and keep it for future reference.

- \* This PDF contains a link to YouTube.
- When you click on the button "Watch a video", a message regarding security
- Click the "Allow" to open a browser and play the video.
- \* YouTube videos and instruction manuals related to this product are subject to change without notice.
- For the latest edition of the instruction manual (PDF), visit the official CatEve website.
- \* This manual has been prepared on the assumption that the user has sufficient basic knowledge, including operation and terminology of PCs (Windows / Mac).

This device complies with Part 15 of the FCC Rules and Industry Canada licence-exempt RSS standard(s). Operation is subject to the following two conditions: (1) this device may not cause harmful interference, and (2) this device must accept any interference received, including interference that may cause undesired operation

- L'appareil est conforme à la réglementation FCC, section 15 et Industrie Canada RSS standard exempts de licence (s). Son utilisation est soumise à deux conditions
- 1. L'appareil ne doit pas provoquer d'interférences nuisibles, et
- 2. L'appareil doit supporter les interférences recues, y compris les interférences empêchant son fonctionnement correct

The FCC requires the user to be notified that any changes or modifications made to this device that are not expressly approved by CatEye Co., Ltd. may void the user 's authority to operate the equipment

NOTE: This equipment has been tested and found to comply with the limits for a Class B digital device, pursuant to Part 15 of the FCC Rules. These limits are designed to provide reasonable protection against harmful interference in a residential installation. This equipment generates, uses and can radiate radio frequency energy and, if not installed and used in accordance with the instructions, may cause harmful interference to radio communications. However, there is no guarantee that interference will not occur in a particular installation. If this equipment does cause harmful interference to radio or television reception, which can be determined by turning the equipment off and on, the user is encouraged to try to correct the interference by one or more of the following measures: Recrient or relocate the receiving antenna. Increase the separation between the equipment and receiver. Connect the equipment into an outlet on a circuit different from that to which the receiver is connected. Consult the dealer or an experienced radio/TV technician for help. This Class B digital apparatus complies with Canadian ICES-003.

Cet appareil numérique de la classe B est conforme à la norme NMB-003 du Canada.

# Features of this unit

## Measurement method

This unit is a cyclocomputer, having a GPS and acceleration sensor built-in, which can perform measurement by receiving GPS signal, without speed sensor.

# Recording and viewing the trip route

Position information from GPS is recorded with measurement data during measurement. The measurement data such as your route and altitude can be viewed as a trip on a map on the site, by loading them into the dedicated software application "CATEYE Sync™" on your PC, and then uploading to the special website "CATEYE Atlas™".

"CATEYE Atlas™" can be used as a database for your cycling life, where you can store the trips measured using this unit or CATEYE INOU, a trip recorder with camera.

# Icons used in this manual

Press the **MENU** button

MENU

This manual indicates computer button operations as shown below.

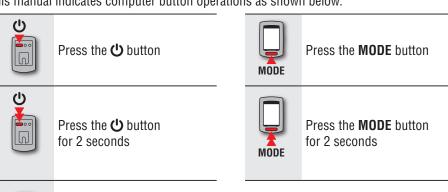

• For explanatory purposes, in this manual red text/icons on the computer screen represent flashing items.

# **Proper use of the CatEye STEALTH 11**

# 

- Do not concentrate on the computer while riding. Ride safely!
- Mount firmly the bracket on your bicycle, and check periodically that it is not loosened.
- Do not leave the computer in direct sunlight for a long period of time.
- · Do not disassemble the computer.
- Do not drop the computer to avoid malfunction or damage.
- Be sure to tighten the dial of the FlexTight<sup>™</sup> bracket by hand. Tightening it strongly using a tool, etc. may damage the screw thread.
- When cleaning the computer and bracket, do not use thinners, benzene, or alcohol.
- LCD screen may be distorted when viewed through polarized sunglass lenses.

# **GPS**

GPS (Global Positioning System) is a system to identify the current position on the earth by receiving highly precise positional information sent from a satellite.

#### **Receiving the GPS signal**

- It may take several minutes to acquire the GPS signal after turning on the computer.
- While searching the GPS signal, we recommend that you do not move around until receiving the GPS signal. It may take more time to receive the GPS signal if you move around while searching the GPS signal.
- Receiving the GPS signal becomes easier under such conditions that the sky is open and the prospect for the satellites is good.

#### Where the GPS signal cannot be received

GPS signal may not be received, thus the unit may stop measurement or may not display appropriate measurements in the following locations or environments.

- In a tunnel, underground and building, between high-rise buildings, under an elevated structure and arcade, etc.
- In bad weather (snow, rain, etc.)
- Near a high-voltage line or a mobile telephone relay station.
- When the computer display does not face to the sky.
- \* The measuring result may differ slightly from the actual value, since this unit calculates the speed from GPS signal.

# **Battery**

Follow these instructions to maximize the lithium-ion battery performance.

#### Recharge the battery for first time use or after long period of storage

The voltage of the battery may drop during a long period of storage due to standby current. Always fully charge the battery before use.

#### **Cautions on recharging**

- Charge the battery at ambient temperature between 41°F to 104°F (5°C to 40°C).
- Be sure to unplug the USB plug after charging is completed.
- Clean the USB plugs before charging.
- Do not apply vibration during charging.
- When the connected PC is in sleep state, the battery cannot be charged.

#### Cautions in use

- Charging, discharging and storing at high temperature will damage the battery. Do not leave the battery in a car or near a heater.
- When the lighting time decreases significantly even though it is charged correctly, the rechargeable battery has reached the end of its usable life due to deterioration. For details, see "How to dispose the computer" (page 31).

#### **Cautions on storage**

Do not store the Li-Ion battery after a full charge. Cool and dry storage is recommended. For a long period storage, it is important to charge the battery 10 minutes every 6 months.

#### **Cautions for dispose**

Remove the rechargeable battery inside, before disposing the computer. For details, see "How to dispose the computer" (page 31).

# **Description of computer and its parts**

# **Computer**

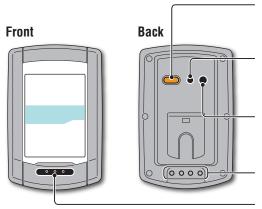

#### (POWER) button

Turns the power on and off and starts and stops measurement.

#### **AC** button

Used for formatting and restarting operations.

#### **MENU** button

Switches between menu screens and confirms settings.

Contact

#### **MODE** button

Switches the selected function and setting items

# **Accessories**

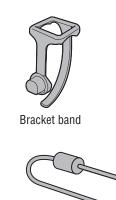

Cradle

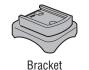

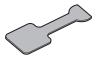

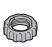

Bracket rubber pad

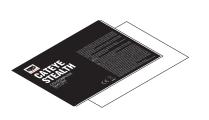

Quick start Yellow card

# Screen display

| <b>Current speed</b><br>0.0 (3.0) – 105.9 km/h<br>[0.0 (2.0) – 65.9 m/h] |  |
|--------------------------------------------------------------------------|--|
| **************************************                                   |  |

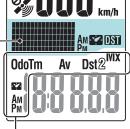

#### Selected data icon

Indicates the data displayed on the lower display.

#### Dot display

Displays the clock or altitude.

\* To change the display, see "Setting the middle display" (when using CATEYE Sync™: page 23, when using the computer alone: page 28).

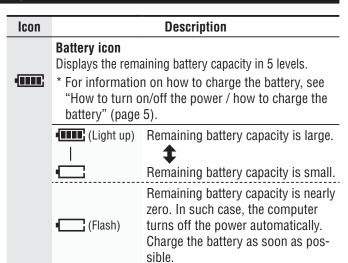

#### Pace arrow

Indicates if the current speed is faster or slower than the average speed. (▲ Faster, ▼ Slower)

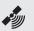

## GPS signal received icon

Indicates the GPS signal receiving status.

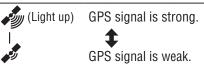

#### GPS signal not received icon

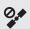

Flashes when GPS signal cannot be received. In such status, measurement cannot be performed.

\* When such status lasts for 10 minutes, the computer turns off the power automatically.

(Auto power off)

## km/h Speed unit

**m/h** Flashes while speed measurement is in progress.

# Daylight saving time icon \* For information on how to s

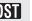

\* For information on how to set the daylight saving time, see "Clock setting" (when using CATEYE Sync™: page 23, when using the computer alone: page 25).

# How to install the unit on your bicycle

Watch video (YouTube)

Click the button, then a browser will open and a video will be played back.

# Attach the bracket to the stem or handlebar

The FlexTight™ bracket can be attached to either the stem or the handlebar, depending on how the bracket fits into the bracket band.

**△ Caution:** Be sure to tighten the dial of the FlexTight<sup>™</sup> bracket by hand. Tightening it strongly using a tool, etc. may damage the screw thread.

#### When attaching the FlexTight™ bracket to the stem

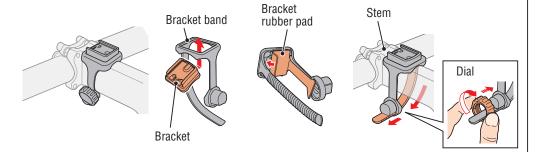

### When attaching the FlexTight™ bracket to the handlebar

\* To receive GPS signal effectively, adjust the direction of the bracket so that the computer display faces to the sky. Handlebar

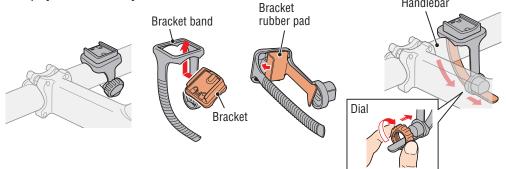

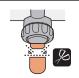

Cut the excess length of the band using scissors.

**△ Caution:** Round off the cut edge of the bracket strap to prevent injury.

\* To mount the bracket to an aero-shaped handlebar or larger stem, use the optional nylon ties bracket.

# Remove/Install the computer

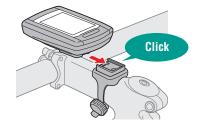

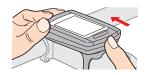

△ Caution: When removing, hold the unit to prevent it from falling.

# 0thers

# How to turn on/off the power / how to charge the battery

# Power ON/OFF

Press and hold the **U** button on the back of the computer for 2 seconds.

- \* Set up the computer when you turn on the power for the first time. For details, see "Setting up the computer" (on the right of this page).
- \* When the remaining battery capacity is small, charge it according to the following instructions.

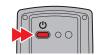

(Press & hold)

# How to charge

#### 1 Set the computer to the cradle

△ Caution: Do not set wet computer to the cradle, for example after ride in the rain. It may cause short circuit and damage the computer or the data.

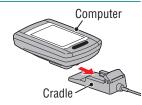

Battery icon

# 2 Insert the USB plug in your PC or a commercial USB battery charger

Once charging is started, only **(battery icon)** is displayed.

| lcon          | Description           |
|---------------|-----------------------|
| • (Animation) | Charging              |
| • (Light up)  | Charging is completed |

- \* When the computer is connected to your PC, the battery cannot be charged with the PC in sleep state.
- \* With USB1.0, it takes time to charge.
- \* The battery charges to about 80% after approximately 90 minutes.
- \* The standard charging time may change according to the environment for use.
- \* The computer can be used for 10 hours on a full charge. (Due to standby current, usage time will become shorter as time progresses after charging.)

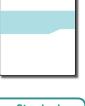

Standard charging time Approx. 5 h

## Remove the computer after charging is completed

Disconnect the USB plug from your PC or a USB battery charger, and then remove the computer from the cradle.

\* To remove the computer, press it out by hand while holding the cradle.

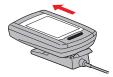

# Setting up the computer

Perform the following formatting operation, when you use the unit for the first time or restore the unit to the condition before shipment.

△ Caution: All data are deleted, and the computer is reset to the factory default.

\* To complete the setting up quickly, press the **MENU** button twice after the formatting operation to stop setting up the computer. Then, you can set up quickly using your PC, by changing the computer configuration using the special software application "CATEYE Sync<sup>TM</sup>". For details, see "Changing the computer configuration" (page 23).

#### 1 Format (initialize)

Press the **MENU** button on the back of the computer and the **AC** button simultaneously. Release the **MENU** button when a test pattern is displayed on the screen.

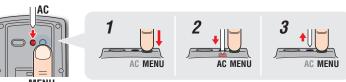

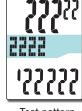

Test pattern

\* When all screen items light up without any test pattern displayed on the screen, the formatting operation has not been completed properly.

Perform the formatting operation again.

Watch video (YouTube) Click the button, then a browser will open and a video will be played back.

## Select the speed unit

Select "km/h" or "m/h".

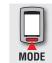

 $km/h \Leftrightarrow m/h$ 

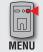

Register the setting (Back)

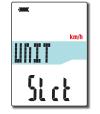

## 3 Select the time zone

In reference to the following "Time zone list", select the code for the city nearest from your current location.

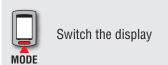

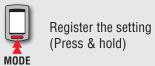

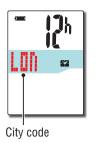

#### Time zone list

| City code | City name | Time<br>difference |
|-----------|-----------|--------------------|
| LON       | London    | 0                  |
| PAR       | Paris     | +1                 |
| ATH       | Athens    | +2                 |
| MOW       | Moscow    | +3                 |
| THR       | Tehran    | +3.5               |
| DXB       | Dubai     | +4                 |
| KBL       | Kabul     | +4.5               |
| KHI       | Karachi   | +5                 |
| DEL       | Delhi     | +5.5               |
| DAC       | Dhaka     | +6                 |
| RGN       | Yangon    | +6.5               |
| BKK       | Bangkok   | +7                 |
| HKG       | Hong Kong | +8                 |
| TY0       | Tokyo     | +9                 |

| City code | City name      | Time<br>difference |
|-----------|----------------|--------------------|
| DRW       | Darwin         | +9.5               |
| SYD       | Sydney         | +10                |
| NOU       | Noumea         | +11                |
| WLG       | Wellington     | +12                |
| PPG       | Pago Pago      | -11                |
| HNL       | Honolulu       | -10                |
| ANC       | Anchorage      | -9                 |
| LAX       | Los Angeles    | -8                 |
| DEN       | Denver         | -7                 |
| СНІ       | Chicago        | -6                 |
| NYC       | New York       | -5                 |
| CCS       | Caracas        | -4                 |
| RIO       | Rio de Janeiro | -3                 |

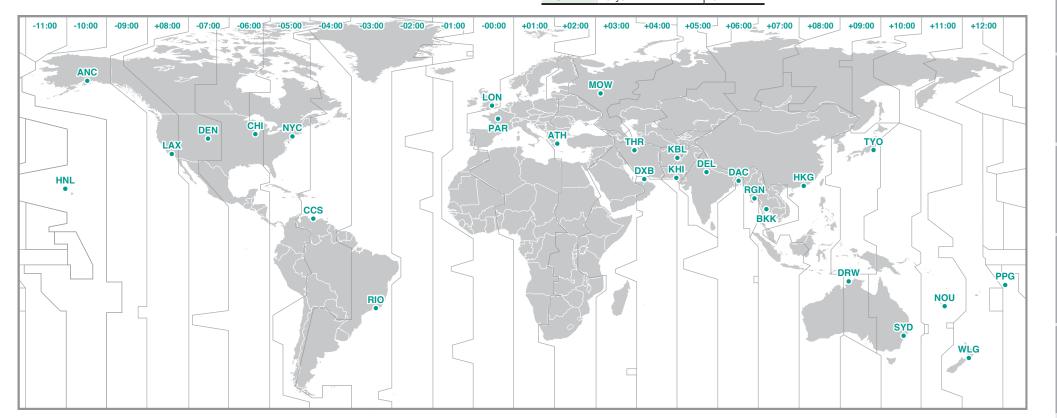

## 4 Select the daylight saving time

You can set the daylight saving time when you are on Daylight Saving Time.

Select ON or OFF.

| Setting | Description                                |  |
|---------|--------------------------------------------|--|
| ON      | Displays 1 hour faster than regular clock. |  |
| 0FF     | Displays in regular clock.                 |  |

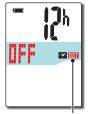

Daylight saving time icon

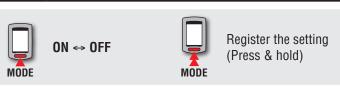

\* Change ON/OFF according to the period of daylight saving time.

## 5 Select the clock display format

Select the display format of "12h" (12 hours display) or "24h" (24 hours display).

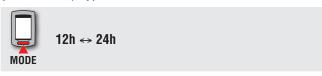

\* Date and clock are acquired from GPS signal; therefore, it is not necessary to enter them.

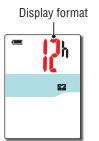

## 6 Press the MENU button to complete setting

Setting up is completed, and the computer changes to the GPS search screen.

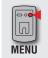

Complete setting up (Back)

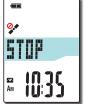

Now, setting up the computer is completed.

For information on how to use the computer, see "Screen flow" (page 8).

# **Screen flow**

This unit has three screens: a GPS search screen, a measurement screen, and a standby screen. These screens are displayed alternatively according to GPS signal reception status and bicycle movement. This section describes the flow of the screen after the power is turned on until measurement is started.

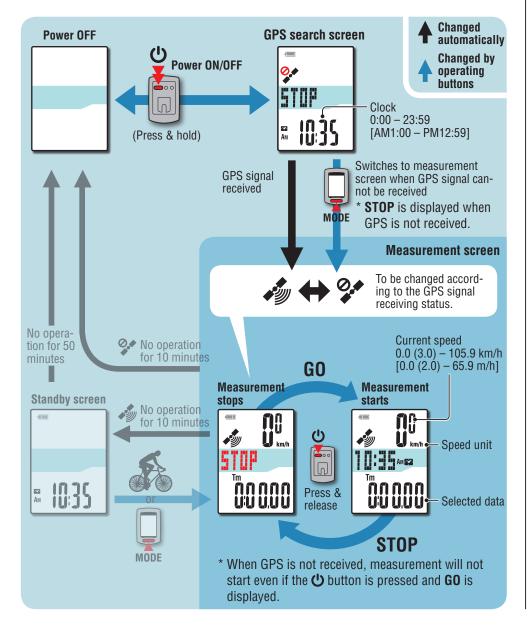

# **GPS** search screen (when the power is turned on)

When the power is turned on, the GPS search screen will appear, and the unit will start searching for GPS. Depending on whether or not the GPS signal is received, the behavior of the unit changes as described below.

| GPS signal reception                                                                                   | Unit behavior                                                                                    |
|----------------------------------------------------------------------------------------------------|--------------------------------------------------------------------------------------------------|
| GPS signal received                                                                                    | The GPS signal received icon ( ) turns on and the unit switches to the measurement screen.       |
| GPS signal not received (when indoors or in an environment where GPS signal reception is not possible) | Pressing the <b>MODE</b> button switches to the measurement screen without GPS signal reception. |

<sup>\*</sup> It may take several minutes for the GPS signal to be received depending on reception conditions.

## **Measurement screen**

This is the basic screen of this unit. The measurement screen has the states described below.

| Screen       | Description                                                                                                    |
|--------------|----------------------------------------------------------------------------------------------------|
|              | The GPS signal not received icon ( ) flashes GPS cannot be received. In this state, measurement is not possible even if you ride; it is only possible to check measurement data and perform a resetting operation.  * If no buttons are pressed for 10 minutes when the unit is in the GPS not received state, the unit automatically turns off. (Auto power off)                              |
| GINE OF Km/h | The GPS signal received icon ( turns on and STOP flashes Measurement is stopped while STOP is displayed. Pressing the button starts or pauses measurement (STOP appears).                                                                                                    |
| THE OF ME    | The GPS signal received icon ( ) turns on and STOP is not displayed Measurement starts and stops automatically in sync with the movement of the bicycle.  * During measurement the speed unit flashes.  * If the GPS signal is lost while riding, the GPS non-receiving icon ( ) will flash and the unit will stop measurement. Measurement will resume when the GPS signal is received again. |

<sup>\*</sup> For instructions on how to perform measurement, see "Measurement" (page 10).

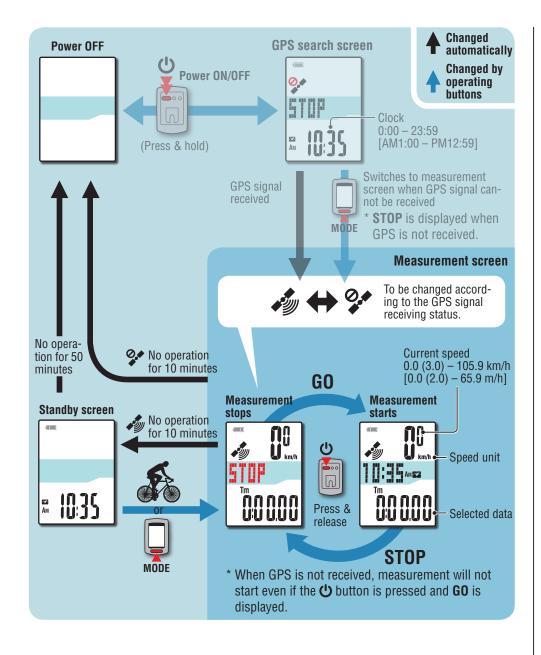

\* If there is no button operation for 10 minutes while the GPS signal not received icon ( ) is flashing on the measurement screen, the unit automatically turns off. (Auto power off)

GPS signal may not be received, thus the unit may stop measurement or may not display appropriate measurements in the following locations or environments.

- In a tunnel, underground and building, between high-rise buildings, under an elevated structure and arcade, etc.
- In bad weather (snow, rain, etc.)
- Near a high-voltage line or a mobile telephone relay station.
- When the computer display does not face to the sky.

# **Standby screen**

If there is no bicycle movement or button operation for 10 minutes while the GPS signal received icon ( ) is displayed on the measurement screen, the unit automatically switches to the standby screen.

When the bicycle starts moving again, the unit returns to its original state.

- \* The unit turns off the power automatically in 50 minutes with the standby screen displayed. (Auto power off)
- \* When the GPS signal cannot be received with the standby screen displayed, the GPS signal not received icon ((2)) flashes. In such a case, the computer does not return to the measurement screen even if you ride the bicycle.

# Measurement

# **Starting/Stopping measurement**

This unit is a sensor-less cyclocomputer using GPS.

△ Caution: Measurement requires an environment in which GPS signals can be received.

\* For details regarding each screen, see "Screen flow" (page 8).

#### Press and hold the (1) button for 2 seconds

The unit turns on and the GPS search screen appears.

Wait several minutes until the GPS signal is received.

When the GPS signal is received, the unit switches from the GPS search screen to the measurement screen.

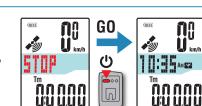

Measurement

screen

**ii**ii

U:U U.U U

GPS search

screen

STOP

22 IN 35 AM IU:33

#### Check that the GPS signal received icon ( turns on, and press the 🖒 button **STOP** changes to **GO** on the measurement screen,

## Start riding

and measurement starts.

During measurement, measurement starts and stops automatically in sync with the movement of the bicvcle.

\* During measurement the speed unit flashes.

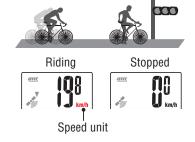

## Press the (1) button to stop measurement

**STOP** appears on the measurement screen, and measurement

Once measurement stops, press and hold the **MODE** button to reset the measurement data to 0 (resetting operation) and generate trip data up to that time.

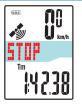

- Data from when measurement starts to the reset operation is recorded as a single trip, regardless of whether the unit is turned on or off. To continue measurement. turn the power off without performing a resetting operation. For details, see "Resetting the measurement data and generating the trip data" (page 12).
- \* For information on uploading trip data, see "Uploading the measurement data (trip data)" (page 15).

## Press and hold the (1) button for 2 seconds

The unit turns off.

\* If the unit is turned off without stopping measurement, it will start up in measurement mode when it is turned back on.

GPS signal may not be received, thus the unit may stop measurement or may not display appropriate measurements in the following locations or environments.

- In a tunnel, underground and building, between high-rise buildings, under an elevated structure and arcade, etc.
- In bad weather (snow, rain, etc.)
- Near a high-voltage line or a mobile telephone relay station.
- When the computer display does not face to the sky.

# **Switching computer function**

Pressing the **MODE** button switches the measurement data in the lower display, in the order shown in the figure.

\* Unnecessary functions can be hidden. For details, see "Setting function display" (when using CATEYE Sync™: page 23, when using the computer alone: page 27).

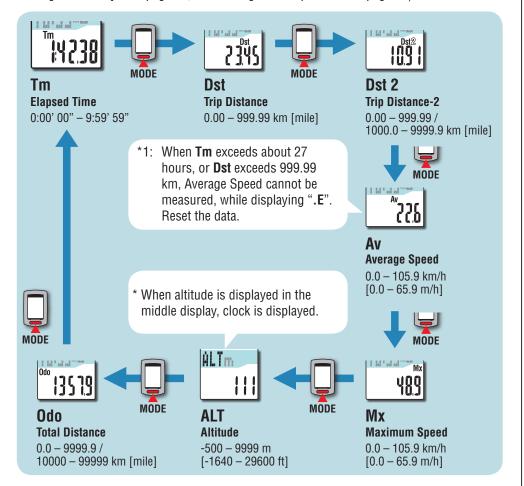

# **Backlight**

When using it during night-time, the backlight always lights up.

#### Example: Setting of the night-time: 7:00 PM to 6:00 AM

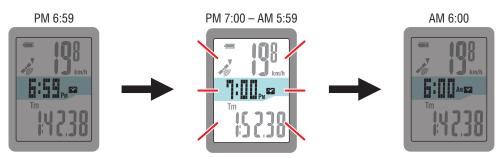

A backlight is turned on automatically

- \* The night-time can be set to your needs.
  For details, see "Night-time setting" (when using CATEYE Sync™: page 23, when using the computer alone: page 27).
- \* As default, it is set to 6:00 PM to 7:00 AM.

# Resetting the measurement data and generating the trip data

Holding down the **MODE** button with the measurement screen displayed resets the measurement data to 0 (resetting operation). All the measurement data up to that time are generated as trip data. You can view measurement results and store trip records, by uploading the trip data to the special website "CATEYE Atlas<sup>TM</sup>" via the dedicated software application "CATEYE Sync<sup>TM</sup>".

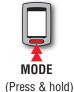

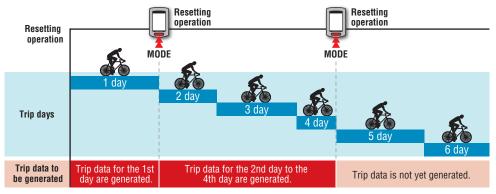

- \* A trip is continued unless the resetting operation is performed, even if the power is turned off during measurement.
- \* The trip distance-2 (**Dst2**) is not reset to 0, since it is to be reset separately. For details, see "Resetting the trip distance-2" below.
- \* The total distance (Odo) cannot be reset.
- \* For information on how to upload to the CATEYE Atlas™, see "Uploading the measurement data (trip data)" (page 15).
- \* The unit has a limited memory capacity. When the data volume exceeds the memory capacity, any new data can no longer be stored.

  For details, see "Record interval and capacity limit" (page 19).

#### Resetting the trip distance-2

Pressing and holding the **MODE** button with the trip distance-2 (**Dst2**) displayed resets only the trip distance-2 data to 0.

\* The trip distance-2 (**Dst2**) value cannot be saved as trip data.

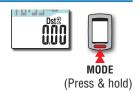

# Setup of your PC

At first, access the special website CATEYE Atlas™ to register as a member. Then, install CATEYE Sync™ to your PC (Windows/Mac). You can upload the trip data measured with this unit to CATEYE Atlas™, STRAVA™, TrainingPeaks™ and others, or change the computer configuration using your PC.

<u>^ Caution</u>: Use the PC with an Internet access environment to access CATEYE Atlas™ or download CATEYE Sync™.

# Membership registration to CATEYE Atlas™

- You can use the same account when using CATEYE INOU and having registered membership.
- When uploading the trip data acquired with this unit only to STRAVA™ or TrainingPeaks™, membership registration of CATEYE Atlas™ is not required. Install CATEYE Sync™, and see "Uploading trip data" (page 15).

#### 1 Access CATEYE Atlas™

Access the website "CATEYE Atlas™" from your browser (http://www.cateyeatlas.com).

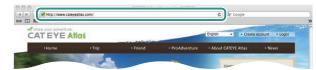

## Click on [Create account]

Register your temporary membership according to the instructions displayed on the screen.

Once you are registered, an e-mail is sent from CATEYE Atlas™. Access to the specified URL to register your formal membership.

- \* Membership registration is free of charge.
- \* Make a note of your e-mail address, password and birth date registered, and be sure to keep it.

## 3 Click on [Login here]

4 Enter your e-mail address and password, and then click on [Login]

Enter correctly your e-mail address and password registered to login.

\* Go to "Installing CATEYE Sync™" (on the right of this page).

# **Installing CATEYE Sync™**

### Operating environment for CATEYE Sync™

|         | Windows XP (32 bit), and Vista / 7 / 8 (32 bit / 64 bit)                                   |
|---------|--------------------------------------------------------------------------------------------|
| 08      | *.NET Framework 3.5 is required.                                                           |
|         | Mac OS 10.6 or later                                                                       |
| Memory  | Recommend environment for respective OS                                                    |
| HDD     | Available capacity required: 64 MB or more                                                 |
| Browser | Internet Explorer 7 or later, Safari 4.0 or later, Firefox, and Google Chrome 5.0 or later |

#### How to Install CATEYE Sync™

Click on [Download CATEYE Sync™ now]

Download the file according to the instructions displayed on the screen.

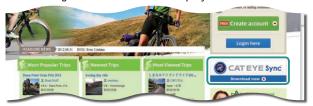

#### Double click on the execution file downloaded

| 08          | Execution file        |
|-------------|-----------------------|
| For Windows | [setup.exe]           |
| For Mac     | [CATEYESyncSetUp.pkg] |

- \* Administrator authority is required to run the program on Windows Vista / 7 / 8.
- 3 Perform an installation according to the instructions displayed on the screen
  Once installation is completed, CATEYE Sync™ will start.
  - \* Go to "Setting CATEYE Sync™" (page 14).

# **Setting CATEYE Sync™**

After installing CATEYE Sync™, configure the login setting for CATEYE Atlas™.

\* When uploading the trip data only to STRAVA™ or TrainingPeaks™, the following setting is not required.

## ¶ Start CATEYE Sync™

Double-click on the shortcut [CATEYE Sync™] to start CATEYE Sync™.

## 2 Click on [Settings]

The setting screen appears.

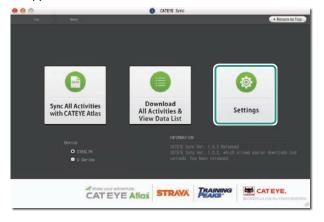

## 3 Click on [Account setting] and enter your e-mail address and password

Enter correctly the e-mail address and password you registered at CATEYE Atlas™.

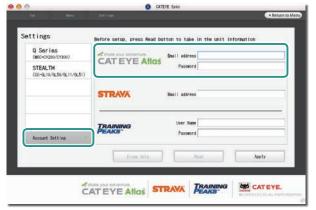

## 4 Click on [Apply]

Login setting for CATEYE Sync™ is completed.

Now, setup of your PC is completed.

- \* For information on how to upload the trip data, see "Uploading the measurement data (trip data)" (page 15).
- \* With CATEYE Sync™, you can synchronize the settings configured in "Setting up the computer" (page 5) with the computer.

For details, see "Changing the computer configuration" (page 23).

\* When using CATEYE INOU, click on [INOU] to start INOU Sync. When you use CATEYE INOU for the first time, download CATEYE Sync™ INOU from CATEYE Atlas™ to install it.

# **Uploading the measurement data (trip data)**

The trip data generated by the resetting operation can be uploaded to the special website CATEYE Atlas™ or other services (STRAVA™ and others) in the following procedure.

It is recommended to download trip data to your PC frequently. If too much data is accumulated, it may take a long time to download or cause a download error.

# **Uploading trip data**

Save the trip data in the computer to your PC, and upload desired trip data to CATEYE Atlas™, STRAVA™. or TrainingPeaks™.

\*The trip data without the resetting operation cannot be recognized with CATEYE Sync™. Perform the resetting operation of the computer before setting to the cradle.

> Watch video (YouTube)

Click the button, then a browser will open and a video will be played back.

### Set the computer to the cradle

△ Caution: Do not set wet computer to the cradle, for example after ride in the rain. It may cause short circuit and damage the computer or the data.

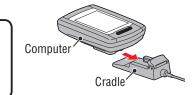

## Insert the USB plug into your PC

Only (battery icon) is displayed on the screen.

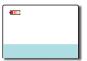

## Start CATEYE Svnc™

Double-click on the shortcut [CATEYE Sync™] to start CATEYE Sync™.

#### Check that "STEALTH" is selected under Device, and click [Download **All Activities & View Data List]**

The trip data is downloaded from the computer to your PC, and the data list screen appears.

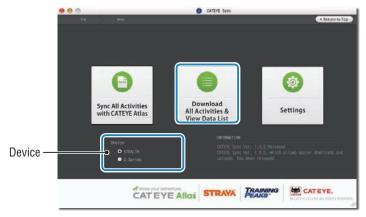

- \* Trip data successfully downloaded to your PC is deleted from the computer.
- \* Data under measurement that has not been reset cannot be read.

# 6 Check that the trip data you want to upload has been selected, and click the desired upload button

Transferred trip data is displayed in the data list with a check mark.

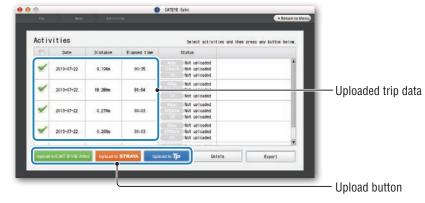

Clear the check box for any unnecessary trip data, and then click the upload button for the service site you want to upload the data to.

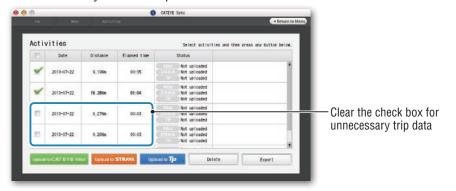

| Upload button           | Destination of uploaded trip data |
|-------------------------|-----------------------------------|
| Upload to CAT EYE Affas | CATEYE Atlas™                     |
| Upload to STRAVA        | STRAVATM                          |
| Upload to Tp            | TraingPeaks™                      |

- \* You must have an account with the relevant site to upload data to STRAVA™ or TrainingPeaks™. Site authentication is required when uploading for the first time. After clicking the upload button, follow the on-screen instructions and enter the authentication code issued by the site.
- \* It may take time to upload depending on the trip data size and line condition.

When the upload is complete, the sites to which the data was uploaded are indicated in the "Status" column and links to the trip are displayed in the adjacent column.

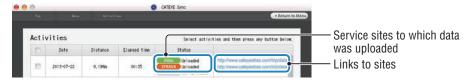

\* Clicking the link launches your browser and displays the uploaded trip.

#### Syncing all activities

Clicking [Sync All Activities] lets you download trip data to your PC and upload trips to service sites with the click of a single button. Trip data is uploaded to the previous service site you used.

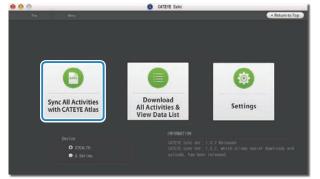

- \* You can check the upload destination by the color of the button. (Green: CATEYE Atlas™, Orange: STRAVA™, Blue: TrainingPeaks™)
- \* To upload specific trip data only or upload trip data to a service site other than the last one used, upload using the [Download All Activities & View Data List] button. For details, see Step 6 of "Uploading trip data" (on the left of this page).

# **Exporting the trip data**

You can export the trip data saved in CATEYE Sync™, and create a file.

Check any trip data on the data list screen, and then click on [Export]

A dialog for selecting the file format appears.

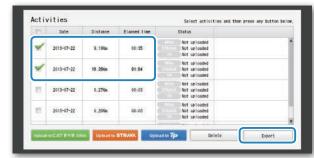

<sup>\*</sup> Selecting data for multiple trips lets you export several files at once.

## Click on the file format for export

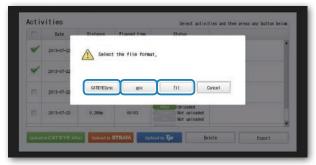

| File format           | Description                                                                                                    |
|-----------------------|----------------------------------------------------------------------------------------------------|
| CATEYE Sync<br>(.ces) | A file that can be read into CATEYE Sync™  * This can be used when transferring the trip data in the past to a new PC when renewing your PC. |
| .gpx                  | A general-purpose GPS data file  * This can be used after reading into Google Earth™, etc.                                                   |
| .fit                  | A file that can be read into STRAVA™ and TrainingPeaks™                                                                                      |

A window for selecting the destination to save appears.

## 3 Select the destination to save, and then click on [Open]

The file will be exported to the destination specified.

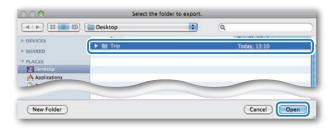

# Importing the data of such as e-Train Data $^{\text{TM}}$ to CATEYE Sync $^{\text{TM}}$

The measurement data loaded into e-Train Data<sup>™</sup> can be used with CATEYE Atlas<sup>™</sup> and other services (STRAVA<sup>™</sup> etc.) by importing it to CATEYE Sync<sup>™</sup>.

## 1 Export the measurement data from e-Train Data™, and prepare a file

\* For information on how to export e-Train Data™, see the instruction manual for e-Train Data™.

## Click on [Import] on the top screen

A window for selecting the file appears.

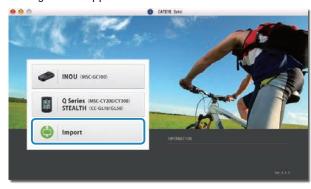

## Select the file you want to load, and then click on [Open]

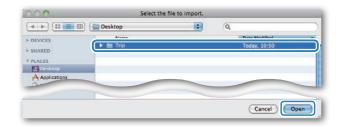

| Compatible files | Description               |
|------------------|---------------------------|
| .etd             | e-Train Data™Ver.3/4 file |
| .CSV             | e-Train Data™Ver.2 file   |
| .ces             | CATEYE Sync file          |

<sup>\*</sup> The CATEYE Sync file exported from another PC can also be loaded.

<sup>\*</sup> The CSV files not created with e-Train Data™ Ver.2 cannot be imported. The data list screen appears, and the selected file is added to the data list.

# Trip data

#### Data contained in the trip data

Date and clock (date/time when the measurement started)

Elapsed time

Data recorded at the record interval specified

- Location information
- Trip distance
- Altitude
- Current speed

## Record interval and capacity limit

This unit records data at the specified interval. The record interval can be selected from 1, 2 or 5 seconds according to your use (Default: 1 second).

The maximum recording time and the maximum time for one trip depend on the selected record interval as follows.

| Record<br>interval  | Maximum recording time<br>(total time of all trip data) | Maximum time for one trip | Maximum number of trips |
|---------------------|---------------------------------------------------------|---------------------------|-------------------------|
| 1 second            | 35 hours                                                | 12 hours                  |                         |
| 2 seconds           | 70 hours                                                | 24 hours                  | 250 trips               |
| 5 seconds 175 hours |                                                         | 60 hours                  |                         |

- \* The recording time and number of trips above are for reference only. These may be different according to the operating environment.
- \* For information on record interval settings, see "Setting the record interval" (when using CATEYE Sync™: page 23, when using the computer alone: page 27).
- \* When exceeding any of the conditions above, "**MEM FULL**" appears flashing on the screen, and no new data can be recorded. Transfer the trip data to CATEYE Sync™ to secure the storage volume of the computer. Only when exceeding the maximum time for one trip, the resetting operation (page 12) allows you to start the measurement as another trip.

# Reviewing, editing and sharing the trip (What you can do with CATEYE Atlas™)

You can share the trip with your friends and other users, by editing the trip information uploaded to CATEYE Atlas $^{TM}$ .

#### 1 Access CATEYE Atlas™

Access the website "CATEYE Atlas™" from your browser (http://www.cateyeatlas.com).

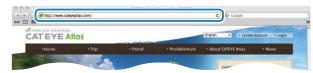

## 2 Click on [Login here]

\* When you have not registered your membership, see "Membership registration to CATEYE Atlas™" (page 13).

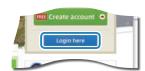

## 🔞 Enter your e-mail address and password, and then click on [Login]

Enter correctly your e-mail address and password registered to login. The "My Page" appears.

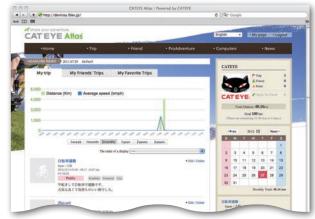

\* On My Page, you can view the trip and trip data in the past and set the target trip distance in a certain period of time.

## Click on the trip uploaded

A map with the trip route with ride data shown.

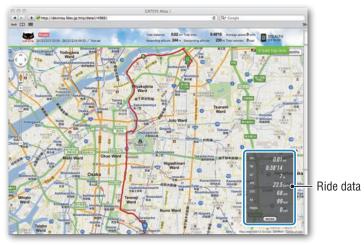

\* Clicking on **MODE** under the ride data changes the display items.

## 5 Click on [Edit trip info] at the upper right of the map

A screen for editing the trip information appears. Enter information of the trip, including the title, bicycle and memo.

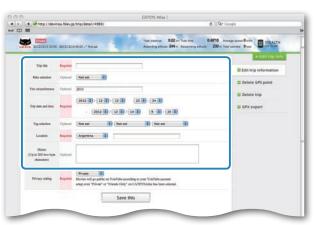

## 6 Select the privacy setting

Select the disclosure setting.

• **Private** : Can be viewed only with your account.

• Public : All users can view.

• Friends only : Only your friends can view.

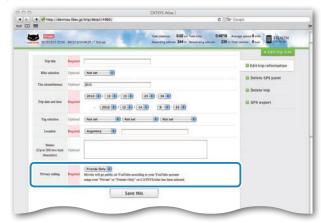

## 7 Clicking on [Save this]

Now, editing the trip information is completed.

#### **Deleting the GPS point**

You can delete particular GPS points on the route.

1 Click on [Delete GPS point] from the trip information editing screen. The trip route appears on the map.

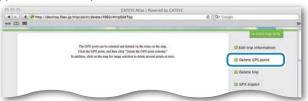

- 2 Click on a start point for the route section you want to delete. A section appears according to the cursor movement.
- 3 Click on an end point of the section, covering the route you want to delete. A confirmation message appears.
- 4 Click on [Delete the GPS point selected]. The GPS points in the specified section are deleted.

#### **Deleting the trip**

You can delete the trip displayed.

① Click on [Delete trip] on the trip information editing screen.

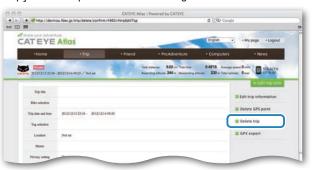

- 2 Click on [Delete].
- \* The CATEYE Sync™ trip data on your PC is not affected.
- \* The deleted trip can be restored by re-uploading from CATEYE Sync™.

## **Exporting to a GPX fil**

Export a general-purpose GPS data file from the trip.

This can be used with other services, including Google Earth™.

1 Click on [GPX export] on the trip information editing screen. A confirmation message appears.

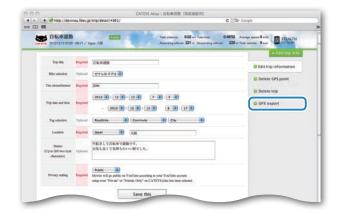

2 Click on [Export]. A GPX file is downloaded.

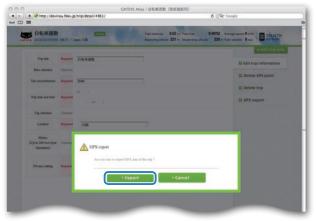

# **Changing the computer configuration**

You can change the computer configuration in two ways.

- Changing the setting with CATEYE Sync<sup>™</sup> (below on this page)
   You can change the configuration easily from your PC application, with the computer connected to your PC with the cradle.
- Changing the settings of the computer alone (page 25).

  This can be used when changing the setting with not using a PC.

# **Changing the setting with CATEYE Sync™**

Watch video (YouTube)

Click the button, then a browser will open and a video will be played back.

#### 1 Set the computer to the cradle

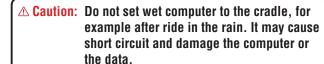

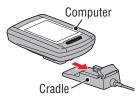

#### Insert the USB plug into your PC

Only (battery icon) is displayed on the computer screen.

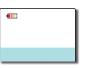

## 3 Start CATEYE Sync™

Double-click on the shortcut [CATEYE Sync™] to start CATEYE Sync™.

## 4 Click on [Settings]

The setting screen appears.

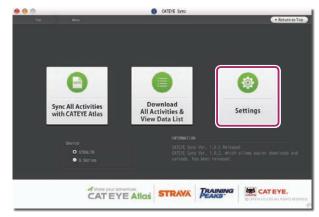

## 6 Click on [STEALTH] to change the settings

Before changing the settings, click on [Read] to load the settings of the computer.

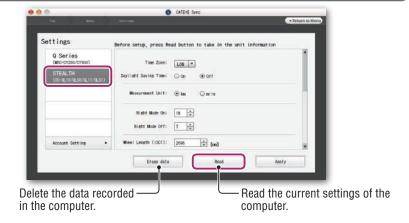

Change the settings according to the following procedure.

| Setting items                                                                                                    | Description                                                                                                    |  |  |
|----------------------------------------------------------------------------------------------------|----------------------------------------------------------------------------------------------------|--|--|
| Time zone                                                                                                    | Select the city code nearest from your current location.  * For details, see "Time zone list" (page 6).                                                                                                    |  |  |
| Daylight saving time  Select whether to use the daylight saving time.  On: Moves the clock 1 hour ahead.  Off: Displays in regular clock. |                                                                                                    |  |  |
| Speed unit                                                                                                    | Select the speed unit (km/h or m/h).                                                                                                    |  |  |
| Night-time<br>setting                                                                                                    | <ul> <li>Night Mode On:         <ul> <li>Night Mode On:             <ul> <li>Enter the start time when the backlight lights up.</li> </ul> </li> <li>Night Mode Off:             <ul> <li>Enter the end time when the backlight lights off.</li> </ul> </li> <li>(Example) When lighting up from 7:00 pm to 6:00 am</li></ul></li></ul> |  |  |

| Setting items           | Description                                                                                                    |
|-------------------------|----------------------------------------------------------------------------------------------------|
| Tire circumfer-<br>ence | This is not used with this unit.                                                                                                    |
| Total distance          | You can enter the start value of the total distance, and add the trip distance to it. (Setting range: 00000 to 99999)  * This can be used when you renew and/or reset the computer. * Enter the total distance in integer number only.                                                                                                    |
| Sampling interval       | Set the record interval of the measurement data.  * The maximum recording time (total time of all trip data) and the maximum time for one trip depend on the interval selected.  • 1s (at intervals of 1 second) : 35 hours / 12 hours  • 2s (at intervals of 2 seconds) : 70 hours / 24 hours  • 5s (at intervals of 5 seconds) : 175 hours / 60 hours |
| Clock display<br>format | Select the display format of "12h" (12 hours display) or "24h" (24 hours display).  * Date and clock are acquired from GPS signal; therefore, it is not necessary to enter them.                                                                                                    |
| Function<br>display     | You can hide undesired functions. (Check mark: function displayed, No check mark: function hidden) * Heart rate and cadence cannot be used with this unit. * Measurement is performed for hidden functions. When a hidden function is displayed again, its measurement results will be reflected.                                                       |
| Middle display          | Select the middle display of the measurement screen.  • Clock : Displays the clock.  • Altitude : Displays altitude.                                                                                                    |

## 7 Click on [Apply]

The changes are reflected to the computer.

Remove the computer from the cradle. Now, changing the computer configuration is completed.

# Changing the settings of the computer alone

Pressing the **MENU** button with the measurement screen displayed changes to the menu screen. Various settings can be changed on the menu screen.

- \* After you change the setting, be sure to press the **MENU** button to register it.
- \* Leaving the menu screen without any operation for 1 minute returns to the measurement screen.

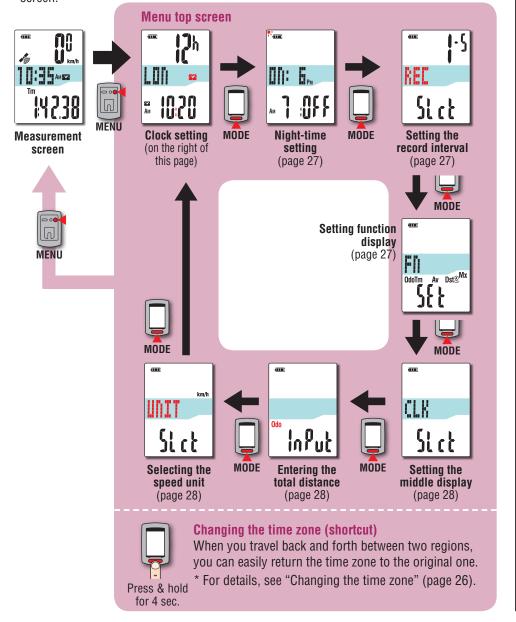

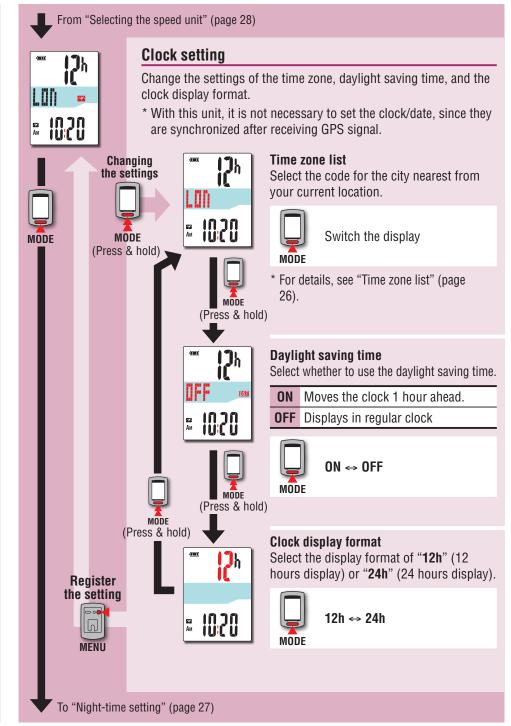

#### Changing the time zone (shortcut)

Holding down the **MODE** button for 4 seconds with the menu top screen displayed returns the time zone to the previous one. Holding down it again returns to the original time zone.

#### **Example: Change the time zone**

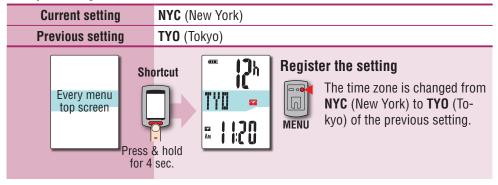

#### Change the time zone again

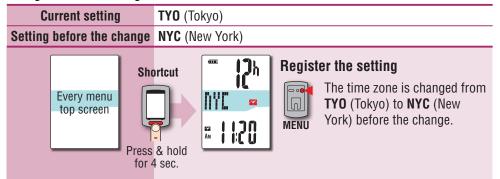

- \* When you travel back and forth between two cities having different time zone, you can easily return it to the original time zone by performing the shortcut operation, even after changing the time zone in the second city.
- \* The time zone stored for the shortcut is the previous setting only.

#### Time zone list

| City code | City name | Time<br>difference |
|-----------|-----------|--------------------|
| LON       | London    | 0                  |
| PAR       | Paris     | +1                 |
| ATH       | Athens    | +2                 |
| MOW       | Moscow    | +3                 |
| THR       | Tehran    | +3.5               |
| DXB       | Dubai     | +4                 |
| KBL       | Kabul     | +4.5               |
| KHI       | Karachi   | +5                 |
| DEL       | Delhi     | +5.5               |
| DAC       | Dhaka     | +6                 |
| RGN       | Yangon    | +6.5               |
| BKK       | Bangkok   | +7                 |
| HKG       | Hong Kong | +8                 |
| TY0       | Tokyo     | +9                 |

| City code | City name      | Time<br>difference |
|-----------|----------------|--------------------|
| DRW       | Darwin         | +9.5               |
| SYD       | Sydney         | +10                |
| NOU       | Noumea         | +11                |
| WLG       | Wellington     | +12                |
| PPG       | Pago Pago      | -11                |
| HNL       | Honolulu       | -10                |
| ANC       | Anchorage      | -9                 |
| LAX       | Los Angeles    | -8                 |
| DEN       | Denver         | -7                 |
| CHI       | Chicago        | -6                 |
| NYC       | New York       | -5                 |
| CCS       | Caracas        | -4                 |
| RIO       | Rio de Janeiro | -3                 |

For details, refer to the map on page 6.

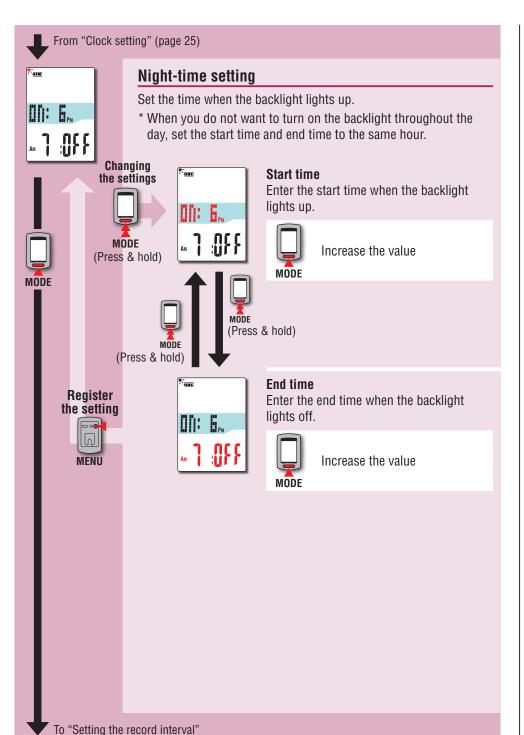

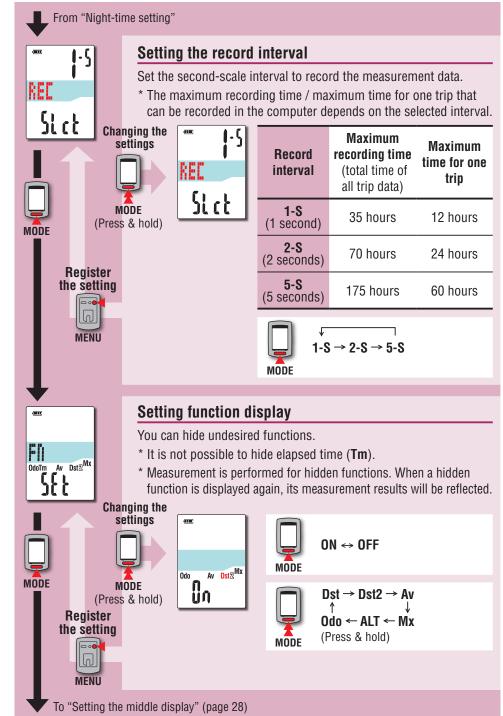

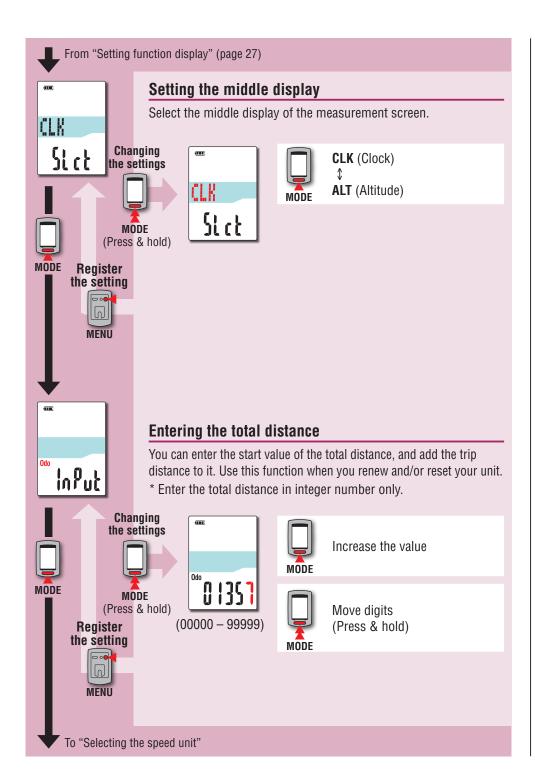

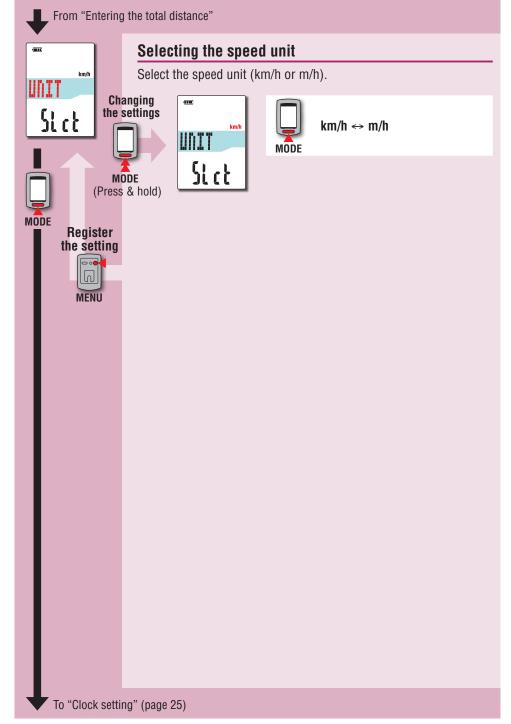

# When the operation is unstable

When the computer displays incorrectly, perform the restarting operation to stabilize the operation.

- \* Performing the restarting operation deletes any records under measurement.
- \* We recommend that you perform the resetting operation to generate the trip data, before performing the restarting operation.

# **Restarting operation**

Press the **AC** button on the back of the computer. All screen items will light up for 2 seconds, and the unit will change to the GPS search screen.

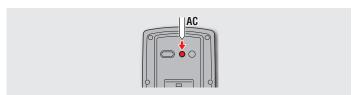

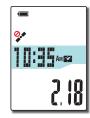

GPS search screen

# Data to be stored / data to be deleted

Data to be stored / deleted upon the restarting operation are as follows.

| Data to be stored                                                                             | Data to be deleted                                                                              |  |
|-----------------------------------------------------------------------------------------------|-------------------------------------------------------------------------------------------------|--|
| Speed unit                                                                                    |                                                                                                 |  |
| Clock setting<br>(time zone, previous time zone, daylight saving<br>time, and display format) |                                                                                                 |  |
| Night-time setting (start time and end time)                                                  | Data under measurement<br>(elapsed time, trip distance, trip distance-2, average speed, maximum |  |
| Record interval                                                                               |                                                                                                 |  |
| Function display                                                                              | speed, and GPS route information)                                                               |  |
| Middle display                                                                                |                                                                                                 |  |
| Total distance (*1)                                                                           |                                                                                                 |  |
| Trip data generated upon the resetting operation                                              |                                                                                                 |  |

<sup>\*1</sup> Once you perform the restarting operation before the resetting operation after measurement, the distance is not added to the total distance.

# Troubleshooting

The following troubles are not due to failure. See also "FAQ" in CATEYE Atlas™ (web) (http://www.cateyeatlas.com/qa/).

| Trouble                                                                           | Check Items                                                                            | Remedy                                                                                                    |
|-----------------------------------------------------------------------------------|----------------------------------------------------------------------------------------|----------------------------------------------------------------------------------------------------|
| When the power is turned on, (battery icon) flashes, and then no display appears. | -                                                                                      | Remaining battery capacity is nearly zero. Charge the computer according to the procedure in "How to charge" (page 5).                         |
| The power is turned off while riding.                                             | _                                                                                      | The power is turned off automatically in 10 minutes without GPS signal received. (Auto power off)                                              |
| No display appears by pressing and holding the 🖰 button for 2 seconds.            | Is the battery for the computer empty?                                                 | Charge the computer according to the procedure in "How to charge" (page 5).                                                                    |
| Incorrect data appear.                                                            | -                                                                                      | Follow the procedure in "When the operation is unstable" (page 29).                                                                            |
| Measurement cannot be performed ( flashes on the                                  | Is it immediately after turning on the power?                                          | It may take about 2 to 3 minutes to acquire the positional information after receiving GPS signal.                                             |
| display).                                                                         | Is it out of the GPS service area?                                                     | GPS signal does not reach, thus cannot be received in a tunnel and underground, between high-rise buildings, under an elevated structure, etc. |
|                                                                                   | Is the weather not suitable for receiving GPS signal?                                  | GPS signal may not be received when it is raining or snowing.                                                                                  |
|                                                                                   | Is the unit installed so that<br>the computer display (an-<br>tenna) faces to the sky? | To receive GPS signal effectively, install the unit so that the computer display faces to the sky.                                             |

| Trouble                                                            | Check Items                                                                                                    | Remedy                                                                                                    |  |
|--------------------------------------------------------------------|----------------------------------------------------------------------------------------------------|----------------------------------------------------------------------------------------------------|--|
| Measurement cannot be performed  ( turns on and STOP is displayed) | -                                                                                                    | Measurement is paused. Press the <b>b</b> button to start measurement. For details, see "Starting/Stopping measurement" (page 10).                                                       |  |
| The measurement data is wrong.                                     | -                                                                                                    | Measurement may stop, or the measurements may differ from the actual value depending on the GPS receiving status, since this unit measures using GPS signal.                             |  |
| MEM FULL flashes.                                                  | Does the maximum re-<br>cording time or the num-<br>ber of trips exceed the<br>upper limit?  * For details, see "Record<br>interval and capacity<br>limit" (page 19). | Connect the computer to your PC to upload the trip data (page 15). All the trip data transferred to your PC will be deleted from the computer, and new data will be able to be recorded. |  |
|                                                                    | Does the maximum time<br>for one trip exceed the up-<br>per limit?<br>* For details, see "Record<br>interval and capacity<br>limit" (page 19).                        | Perform the resetting operation (page 12) to stop the current trip. Then, you can record as another trip.                                                                                |  |

| Trouble                                                  | Check Items                                           | Remedy                                                                                                    |  |
|----------------------------------------------------------|-------------------------------------------------------|----------------------------------------------------------------------------------------------------|--|
| The backlight does not light up even at the preset hour. | Are the start time and end time set to the same hour? | The backlight does not light up when the start time and end time are set to the same hour. For information on how to set the start/end time, see "Night-time setting" (when using CATEYE Sync™: page 23, when using the computer alone: page 27). |  |
| The backlight lights up during the daytime.              | Is the start time of the night-time set correctly?    | For information on how to set the start time, see "Night-time setting" (when using CATEYE Sync™: page 23, when using the computer alone: page 27).                                                                                                |  |

# **Maintenance**

To clean the computer or accessories, use diluted neutral detergent on a soft cloth, and wipe it off with a dry cloth.

# **How to dispose the computer**

Remove the screws (x 6) on the back of the computer using a Phillips screwdriver, remove the rechargeable battery built-in, and then dispose the computer.

#### **△** Caution:

- The used battery should be disposed of properly according to local regulations.
- Do not disassemble the unit except when you dispose it.
- Be sure to use up the rechargeable batteries.
- Keep the removed batteries out of baby's reach.
   If a child swallows a battery, consult a doctor immediately.

# **Optional accessories**

# **Standard accessories**

**1602194** Bracket kit

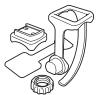

1600280N Bracket band

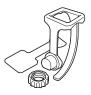

**1602193** Bracket

Cradle (IF-CC01)

1603790

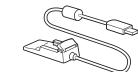

# **Optional accessories**

1604100

Out-front bracket

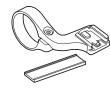

1602980

Nylon tie bracket

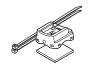

# **Specification**

|                      |                   | 1        |                  |                                                                                                    |
|----------------------|-------------------|----------|------------------|----------------------------------------------------------------------------------------------------|
|                      | Upper<br>display  | Curren   | t speed          | 0.0 (3.0) – 105.9 km/h<br>[0.0 (2.0) – 65.9 m/h]                                                                         |
|                      | Middle<br>display | <b>*</b> | Clock            | 0:00 – 23:59<br>[AM1:00 – PM12:59]<br>(Both 12 and 24-hour modes can<br>be selected)<br>(Automatic adjustment using GPS) |
|                      |                   | Altitud  | e                | -500 – 9999 m<br>[-1640 – 29600 ft]                                                                                      |
|                      | Lower display     | Tm       | Elapsed Time     | 0:00'00" – 9:59'59"                                                                                                    |
| Measurement function |                   | Dst      | Trip Distance    | 0.00 – 999.99 km [mile]                                                                                                  |
| Tulletion            |                   | Dst 2    | Trip Distance-2  | 0.00 – 999.99 /<br>1000.0 – 9999.9 km [mile]                                                                             |
|                      |                   | Av       | Average Speed    | 0.0 – 105.9 km/h<br>[0.0 – 65.9 m/h]                                                                                     |
|                      |                   | Mx       | Maximum<br>Speed | 0.0 (3.0) – 105.9 km/h<br>[0.0 (2.0) – 65.9 m/h]                                                                         |
|                      |                   | ALT      | Altitude         | -500 – 9999 m<br>[-1640 – 29600 ft]                                                                                      |
|                      |                   | Odo      | Total Distance   | 0.0 – 9999.9 /<br>10000 – 99999 km [mile]                                                                                |

| Battery                                 | Lithium-ion rechargeable battery                                                                                                    |  |
|-----------------------------------------|----------------------------------------------------------------------------------------------------|--|
| Charge and communication                | USB cradle                                                                                                    |  |
| Standard charging time                  | Approx. 5 hours<br>(USB2.0)                                                                                                    |  |
| Standard operating time                 | Approx. 10 hours                                                                                                    |  |
| Recharge/discharge num-<br>ber of times | About 300 times (until the rated capacity drops to 70%)                                                                                                    |  |
| Controller                              | Microcomputer<br>(crystal controlled oscillator)                                                                                                    |  |
| Display                                 | Liquid crystal display<br>(EL backlight: Lights up always during the night-time)                                                                                                    |  |
| Working temperature                     | 0 °F – 104 °F (0 °C – 40 °C)<br>(This product will not display appropriately when exceeding<br>the Working Temperature range. Slow response or black LCD<br>at lower or higher temperature may happen respectively.) |  |
| Dimensions/weight                       | 2-23/32" x 1-49/64" x 7/8" (69 x 45 x 22.4 mm) / 1.76 oz (50 g)                                                                                                    |  |

<sup>\*</sup> The specifications and design are subject to change without notice.

# **Limited warranty**

# 2-year Warranty: Computer only (Deterioration of the battery is excluded.)

CatEye cycle computers are warranted to be free of defects from materials and workman-ship for a period of two years from original purchase. If the product fails to work due to normal use, CatEye will repair or replace the defect at no charge. Service must be performed by CatEye or an authorized retailer. To return the product, pack it carefully and enclose the warranty certificate (proof of purchase) with instruction for repair. Please write or type your name and address clearly on the warranty certificate. Insurance, handling and transportation charges to CatEye shall be borne by person desiring service.

For UK and REPUBLIC OF IRELAND consumers, please return to the place of purchase. This does not affect your statutory rights.

Please register your CatEye product on the website. https://www.cateve.com/en/support/regist/

## CAT EYE CO., LTD.

2-8-25, Kuwazu, Higashi Sumiyoshi-ku, Osaka 546-0041 Japan

Attn: CATEYE Customer Service Section

Phone : (06)6719-6863

Fax : (06)6719-6033

E-mail : support@cateye.co.jp

URL : http://www.cateye.com

# [For US Customers] CATEYE AMERICA, INC.

2825 Wilderness Place Suite 1200, Boulder CO 80301-5494 USA

Phone : 303.443.4595
Toll Free : 800.5.CATEYE
Fax : 303.473.0006
E-mail : service@cateye.com